For secure remote meetings DC Government uses Cisco Webex. Meetings that have fewer participants with an open forum discussion format will have the most success with Webex meetings.

For public meetings with a high volume of participants and designated speakers you should consider using **Webex Events** to **control registration** and **moderate attendees** (control muting).

This guide will walk you through setting up, running and moderating a Webex Event.

- 1. Go to <u>dcnet.webex.com</u> and sign in\*.
- 2. Go to **Webex Events** at the bottom left of your Home page.

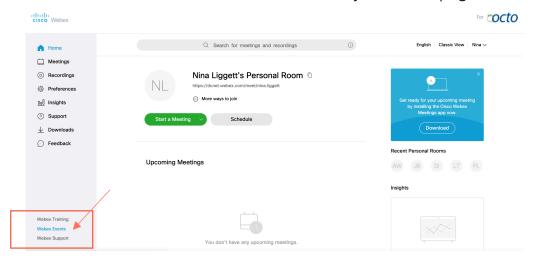

3. On the navigation bar, select Host an Event > Schedule an Event.

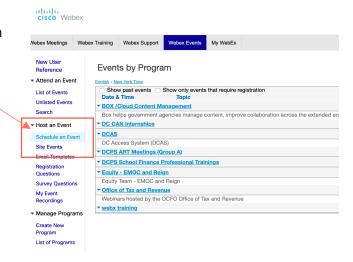

<sup>\*</sup> To set up or activate a Webex account call OCTOhelps: 202-671-1566 or DCNET support: 202-715-3733 For Webex questions or technical support call Cisco WebEx support: 1-866-229-3239

### Complete your scheduling information with the following:

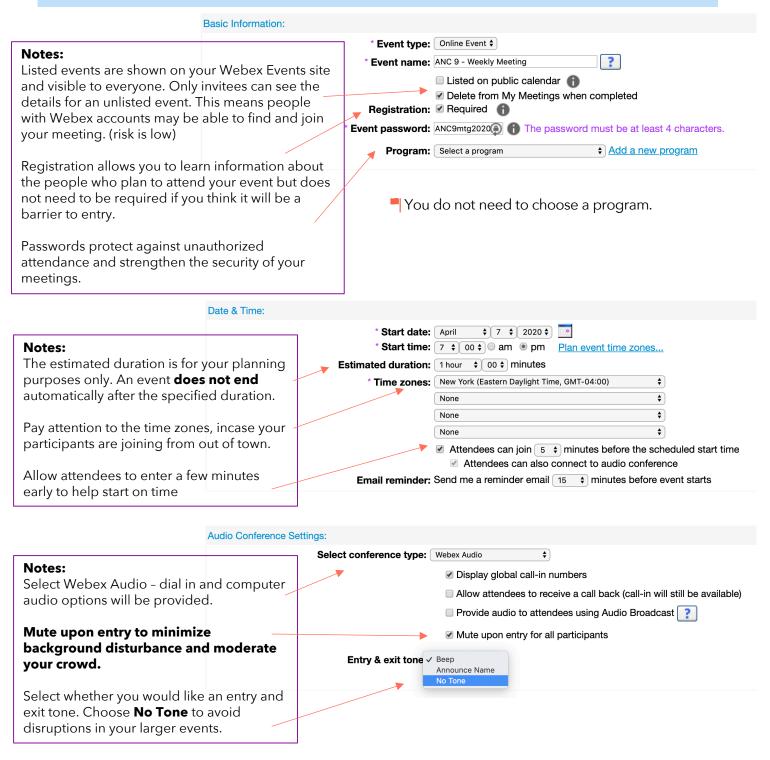

To set up or activate a Webex account call OCTOhelps: 202-671-1566 or DCNET support: 202-715-3733

For Webex questions or technical support call Cisco WebEx support: 1-866-229-3239

### How to create an invitation list and invite attendees to your event.

You can select contacts from an existing address book or add new contacts on your Event Center website.

If you do not have a list of invitees, you can simply email or post the event link and call-in information after you schedule the event.

#### Click Create invitation list. 1.

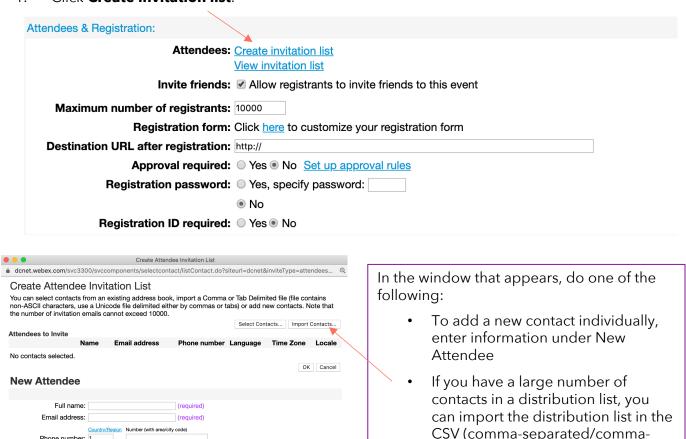

#### **Registration:**

Phone number: 1

Language: English \$

Locale: U.S.

Time Zone: New York (Eastern Daylight Time, GMT-04:00)

Add new attendee in my address book

If you select **Yes** for Registration ID required, each attendee receives a unique registration ID after you approve the registration request. This option provides more security for your event.

delimited values) format. To add a

distribution list in CSV format, click

Import Contacts then follow the instructions on your screen.

To set up or activate a Webex account call OCTOhelps: 202-671-1566 or DCNET support: 202-715-3733

In Webex Events, panelists can assist the host and speak during the event.

The host can designate any attendee as a panelist during an event.

#### Presenters & Panelists: Panelists: Create invitation list View invitation list Notes ? Panelists info: Similar to adding Attendees Allow panelists to upload documents associated with the event. select Create invitation list. (recommended) Panelist password: Confirm password: You can select Select Contacts to add panelists Create Panelist Invitation List from your contact list, import You can select contacts from an existing address book, import a Comma or Tab Delimited file (file contains a csv. Or add them non-ASCII characters, use a Unicode file delimited either by commas or tabs) or add new contacts. Note that the number of invitation emails cannot exceed 10000. individually. Select Contacts... Import Contacts... Panelists to Invite Email address Phone number Language Time Zone Locale Once done, Add to No contacts selected. **Invitation List.** When all the OK Cancel panelists show on **New Panelist** the Panelists to invite list, select Invite. Full name: (required) Email address: (required) Panelists are able to speak Country/Region Number (with area/city code without the host needing Phone number: 1 Time Zone: New York (Eastern Daylight Time, GMT-04:00) to unmute them. They can Language: English \$ unmute and mute Locale: U.S. themselves. Add new panelist in my address book Invite as alternate host

Panelists cannot mute or unmute attendees.

You can make a panelist or any attendee an alternate host to help with moderator duties, like:

- ☐ Monitor the chat stream
- ☐ Ask or announce questions in the Q&A box
- ☐ Grant privileges to attendees or panelists during an event

For a complete list of host capabilities go to: help.webex.com/en-us/WBX21452/Understanding-Roles-

in-Webex-Events

### Set up auto delivery of emails about the meeting:

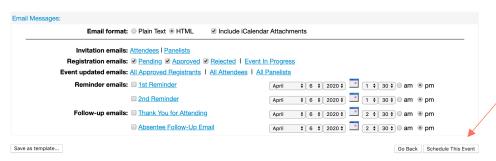

Save as template if you would like to use this event set up again.

When finished specifying your event details, select

#### Schedule This Event.

The Send Event Emails page will appear, select the recipients of the invitation email message, and then select Send Now.

Selecting Send Later takes you to the Event Information page, on which you can send event updates email messages later.

An email with calendar invite has also been sent to your inbox.

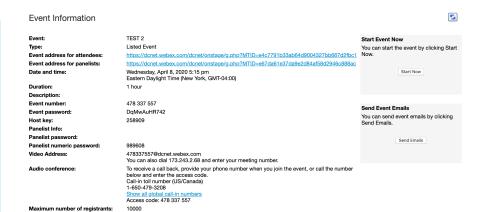

You can edit the email templates in your Webex Events homepage.

Use the dropdown to find the template you need to edit.

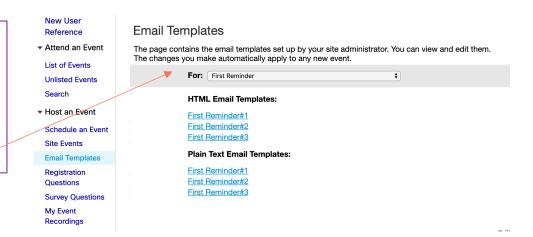

When you're ready to start your event you can find your upcoming events on your **homepage** or **meetings** page.

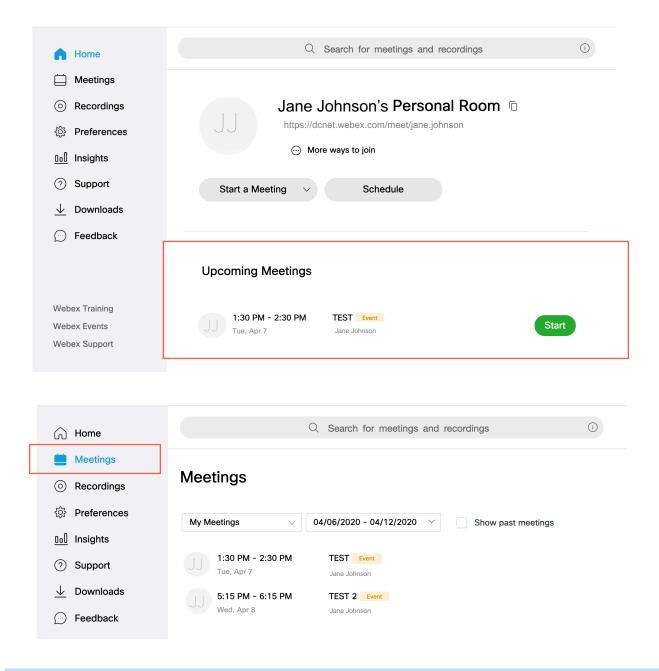

### Cancel an event.

- 1. Log into dcnet.webex.com.
- 2. Select My Webex > My Meetings.
- 3. Check the check box next to the event you want to cancel, select Delete, and confirm.
- 4. Select email notification options.

### Edit an event.

- 1. Log into dcnet.webex.com.
- 2. Select My Webex > My Meetings.
- 3. Find your event and select Edit Event.

### How participants join an event.

Attendees and panelists can join a Webex event from your email invitation, or from their mobile device.

Access code: 152 618 575

Each attendee and panelist you invite will receive an email that looks similar to the image to the right.

- 1. Select the join link in your email invitation.
- 2. Select Join Now.

**Event Information** 

Or the attendee can join by phone.

Monday, December 4, 2017 4:15 pm, Pacific Standard Time (San Francisco, GMT-08:00) Event number: 152 618 575 Registration ID: This event does not require a registration ID Event password: gPeim26P To join the online event Click here to join the online event. Or copy and paste the following link to a browser: https://go.webex.com/go/onstage/g.php?MTID=e682f5cbf74f5161f98c47ca4c0fee8e9 To view in other time zones or languages, please click the link: https://go.webex.com/go/onstage/g.php?MTID=e88c0b3f981118c8219331d25e5dcba98 To join the audio conference only To receive a call back, provide your phone number when you join the event, or call the number below and enter the access code. US Toll Free: 1-877-668-4488 US Toll: +1-415-655-0000 Global call-in numbers: https://go.webex.com/go/globalcallin.php? serviceType=EC&ED=220076712&tollFree=1 Toll-free dialing restrictions: https://www.webex.com/pdf/tollfree\_restrictions.pdf

ANC9 Thurs MEeting Event: Type: Event address for attendees: Listed Event https://dcnet.webex.com/dcnet/onstage/g.php?MTID=e5fbde84621b7b60bfecb7ec85eb29721 Event address for panelists: Date and time: Thursday, April 9, 2020 7:00 pm Eastern Daylight Time (New York, GMT-04:00) Duration: 1 hour 470 834 522 PVs22PvMy6g Event password: 126478 Panelist password: 475568
470834922@dcnet.webex.com
You can also dial 173.243\_68 and enter your meeting number.
To receive a call back, provide your phone number when you join the event, or call the number below and enter the access code.
Callint Ind Inumber (US/Canada)
1-650-477-3208 Show all global call-in num Access code: 470 834 522

If you do not have a list of invitees and you do not require registration, you can simply email or post the event link and call-in information after you schedule the event.

Your event details will appear after you successfully schedule your event.

For details on how to address some technical issues or distractions that arise for participants joining go to:

<u>help.webex.com/en-us/sfpl5eb/Address-Issues-and-Distractions-in-Cisco-Webex-Events</u>

To set up or activate a Webex account call OCTOhelps: 202-671-1566 or DCNET support: 202-715-3733 For Webex questions or technical support call Cisco WebEx support: 1-866-229-3239

### How to communicate with participants during an event.

As a host of a Webex event, you can communicate with your attendees through polls, sharing content, or asking for feedback to ensure that they're understanding your presentation.

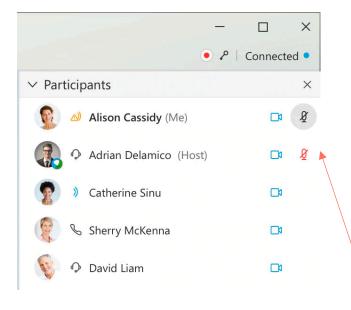

#### To Mute or to Unmute

- Remember when scheduling your event your checked "Mute All upon Entry" to control distractions from background noises.
- 2. When you mute participants in Webex Events, **only you can unmute them.** They can't unmute themselves.
- 3. As host you can mute and unmute a participant from the participant panel and clicking the microphone next to them.

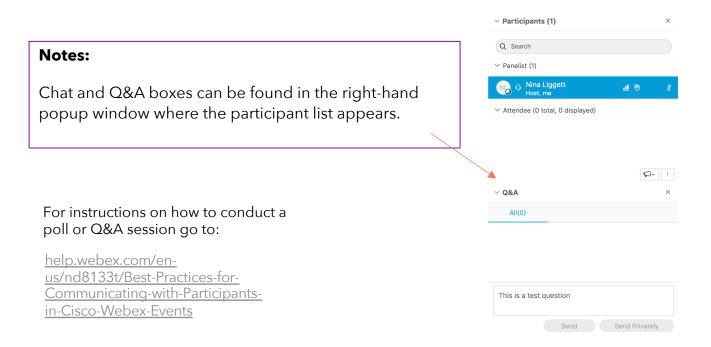